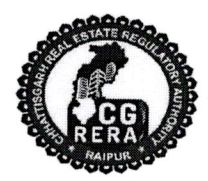

# छत्तीसगढ़ भू-संपदा विनियामक प्राधिकरण (रेरा) शास्त्री चौक, रायपुर (छ0ग0) – 492001

दूरभाष नंबर : 0771-4918927

Email:- office.rera.cg@gov.in

क्रमांक-15 / रेरा / 2018 / 365

Website:-https://rera.cgstate.gov.in/ रायपुर, दिनांक 28/07/2018

## $//$ परिपत्र $//$

प्रोजेक्ट रजिस्ट्रेशन हेतु समस्त दस्तावेज ऑनलाईन अपलोड करने के संबंध में। विषय :—

रियल एस्टेट प्रोजेक्ट्स रजिस्ट्रेशन हेतु प्राधिकरण द्वारा अपने परिपत्र क्रमांक-3, दिनाँक 28.03.2018 के माध्यम से विस्तृत दिशा-निर्देश जारी किए गए थे। जिसमें रियल एस्टेट प्रोजेक्ट्स रजिस्ट्रेशन हेतु ऑनलाईन आवेदन के साथ दस्तावेजों की हार्डकॉपी प्रस्तुत करने के निर्देश दिए गए थे।

प्राधिकरण द्वारा रजिस्ट्रेशन हेतु नियत समयावधि के भीतर अधिकांश प्रमोटर्स द्वारा ऑनलाईन आवेदन के स्थान पर केवल हार्डकॉपी मे ही आवेदन प्रस्तुत किए गए। इसके अलावा कुछ प्रमोटर्स द्वारा दस्तावेजों की सॉफ्टकॉपी अपलोड किए बिना ऑनलाईन आवेदन किए गए। अतः ऐसे समस्त प्रमोटर्स को निर्देशित किया जाता है कि अपने लॉगिन आई. डी. व पासवर्ड के माध्यम से समस्त दस्तावेजों की सॉफ्टकॉपी प्राधिकरण के वेबपोर्टल https://rera.cgstate.gov.in/ पर दिनाँक 20 अगस्त, 2018 तक अपलोड करना सुनिश्चित करें। प्रमोटर्स की सुविधा के दृष्टिकोण से दस्तावेजों की सॉफ्टकॉपी वेबपोर्टल पर अपलोड करने की प्रक्रिया परिपत्र के साथ संलग्न Flow chart में प्रदर्शित की गई है।

वेबपोर्टल पर अपलोड किए जाने वाले दस्तावेज PDF Format व फोटोग्राफ्स JPG Format में होंगे। इन दस्तावेजों की सॉफ्टकॉपी के संबंध में यह सावधनी बरती जावें कि PDF फाइलों का आकार अनावश्यक रूप से अधिक न हो। साथ ही इस बात का विशेष ध्यान रखा जाए कि सॉफ्टकॉपी के रूप में वेबपोर्टल पर दस्तावेजों की वही प्रतियाँ अपलोड की जावें, जो प्राधिकरण के समक्ष हार्डकॉपी में प्रस्तुत की गई हैं।

संलग्न-उपरोक्तानुसार।

(मान. अध्यक्ष महोदय द्वारा अनुमोदित)

(अजय कुमार अंग्रेवाल) रजिस्ट्रार  $\mathscr{C}$ छत्तीसगढ़ भू—संपदा विनियामक प्राधिकरण रायपुर.

#### **Process Flow for Uploading Documents in CG-RERA Portal**

Scan all the documents in pdf format and photographs in JPEG format Visit Login Section of the CG-RERA portal i.e https://rera.cgstate.gov.in and Login with your promoter credentials After the successful login please click on "Document Upload" menu from the menu list appears on the left side of the screen. Select project name from the list of **Approved Project** appears in the screen. Click on update button to upload the document for concern project. A New window for uploading pending documents for respective sections will appear in the screen. Click on "Save and Submit" button after completing the process of document uploading for respective section. After successful updation, particular section would be invisible to users. Once Documents uploaded successfully then no section would be visible to user for further document uploading. An alert message would popup on screen to

confirm any further need of document uploading.

### **Process Flow for Uploading Documents in CG-RERA Portal**

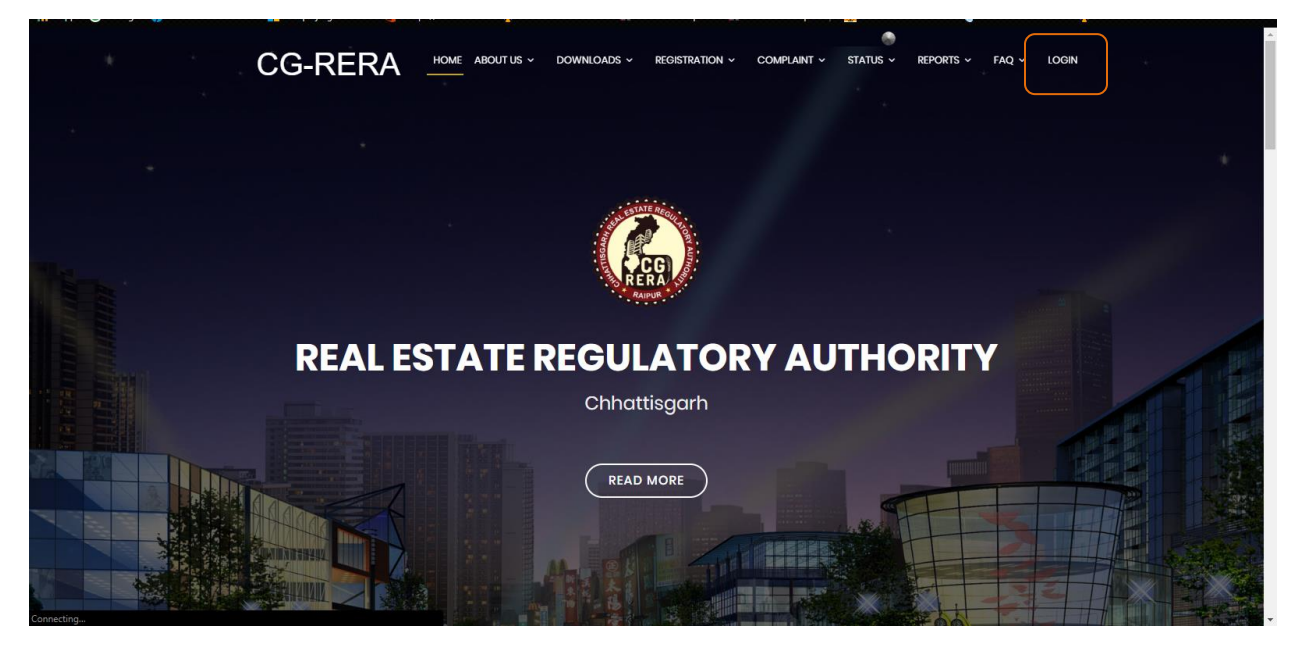

**Visit Login Section of the CG-RERA portal i.e https://rera.cgstate.gov.in** 

**Login with your promoter credentials**

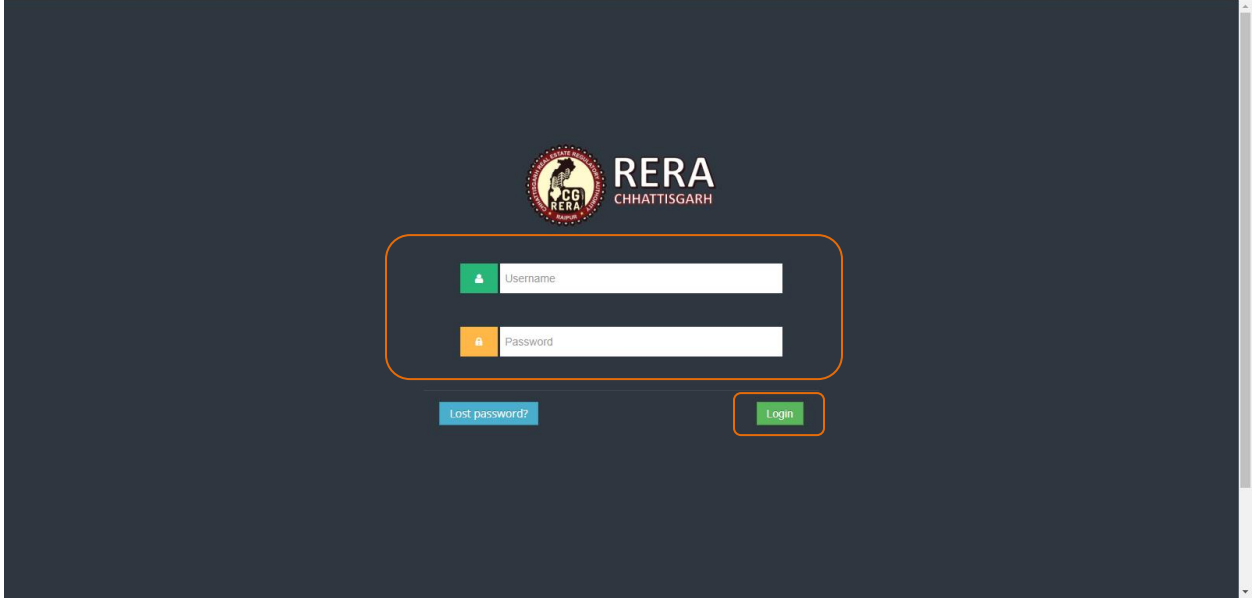

**After the successful login please click on "Document Upload" menu from the menu list appears on the left side of the screen.**

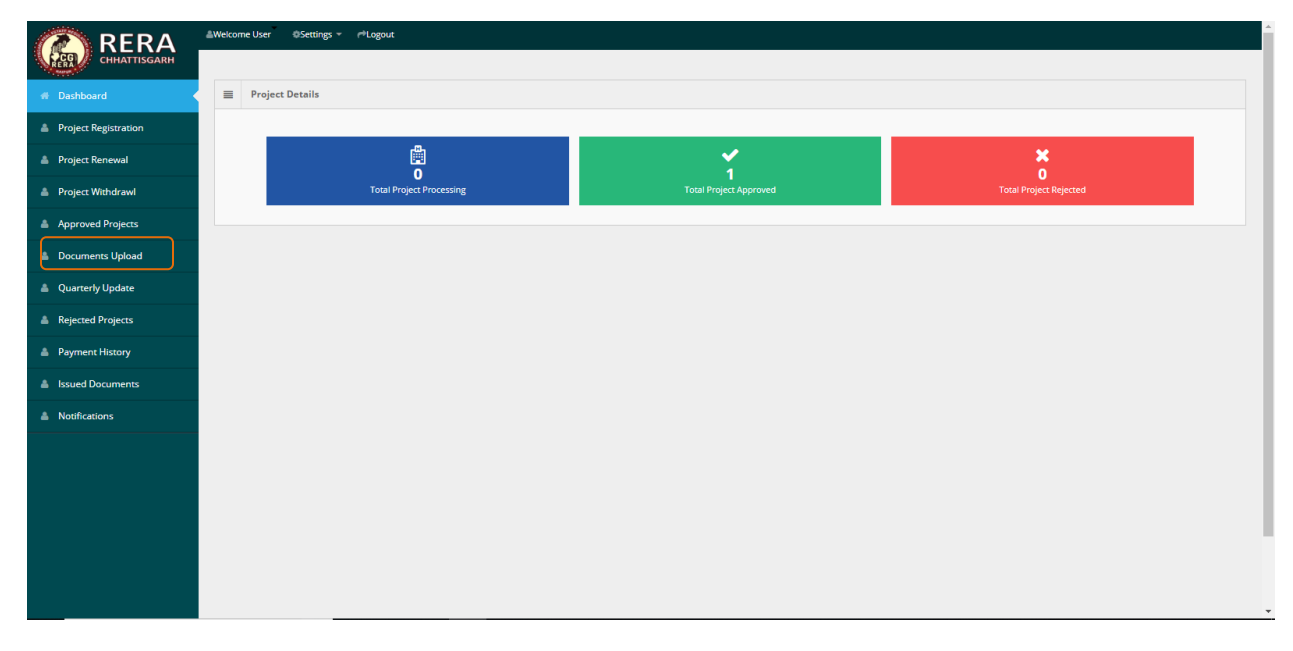

**Select project name from the list of Approved Project appears in the screen. Click on update button to upload the document for concern project.**

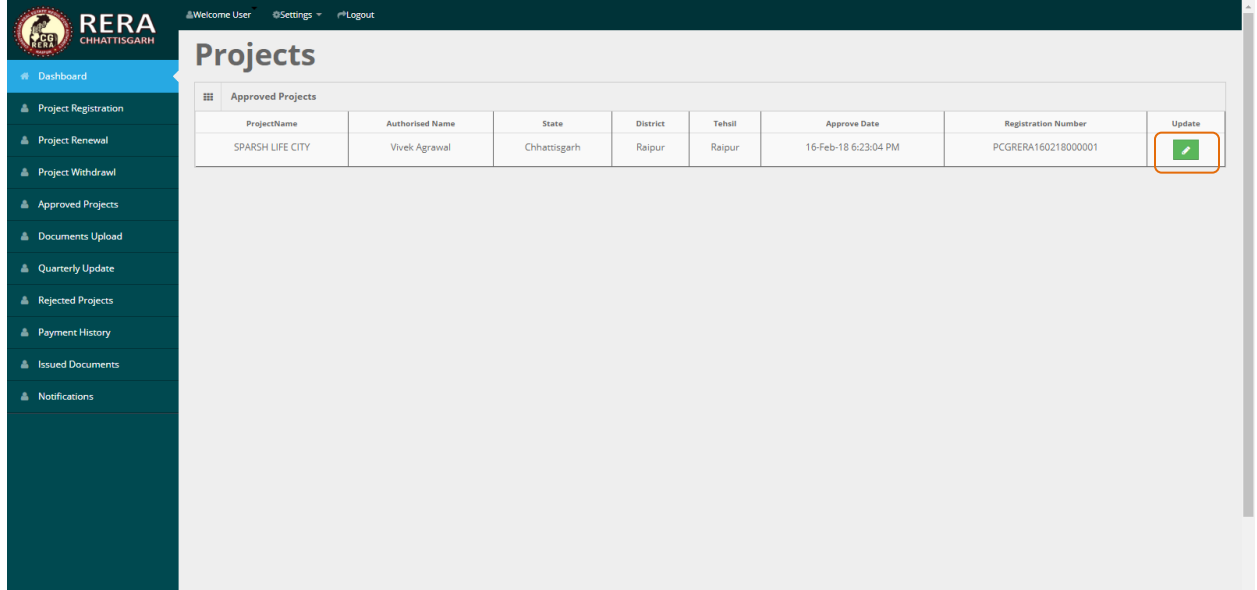

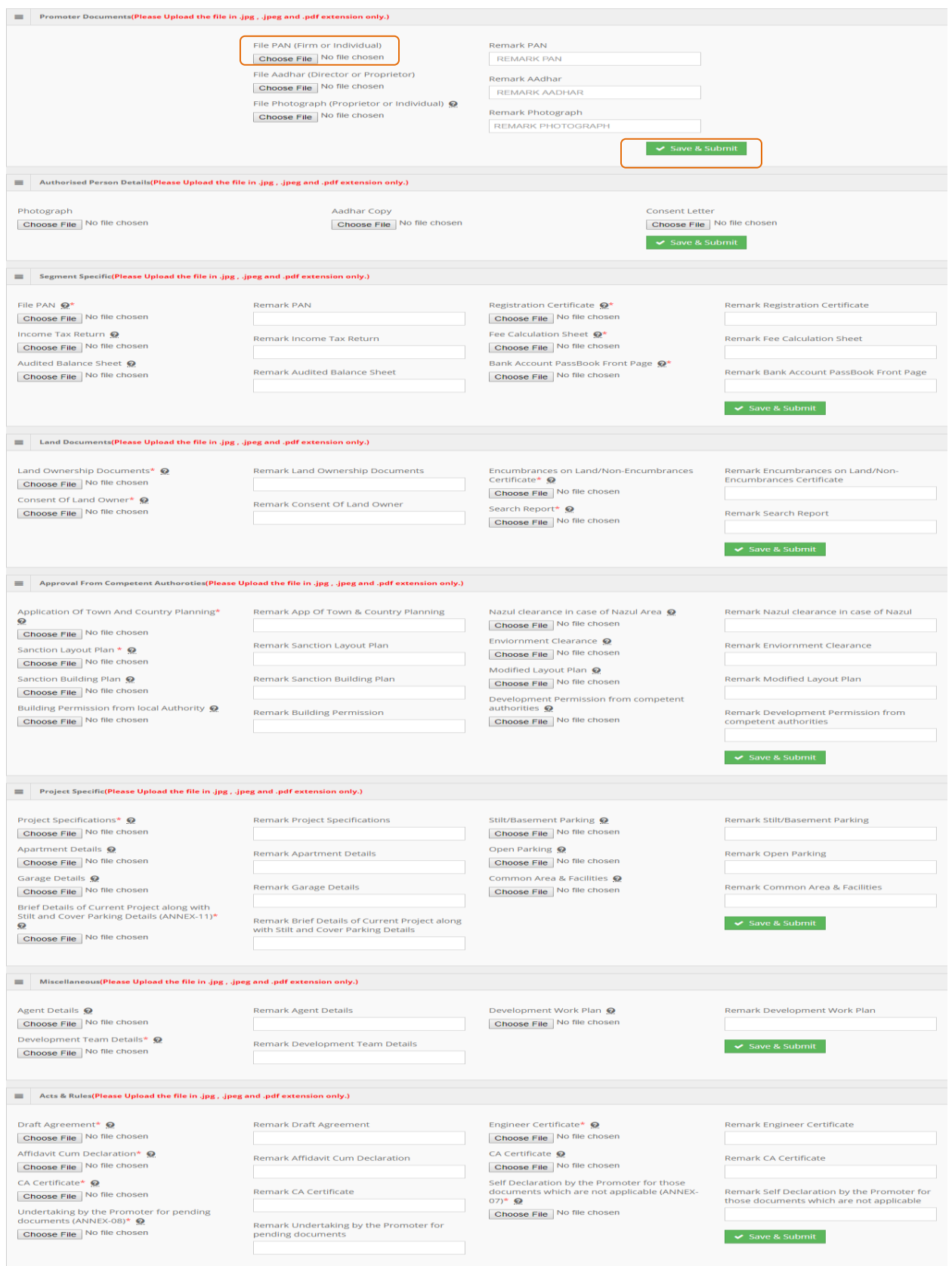

**A New window for uploading pending documents for respective sections will appear in the screen.**

#### **Mandatory Documents for upload marking with \***

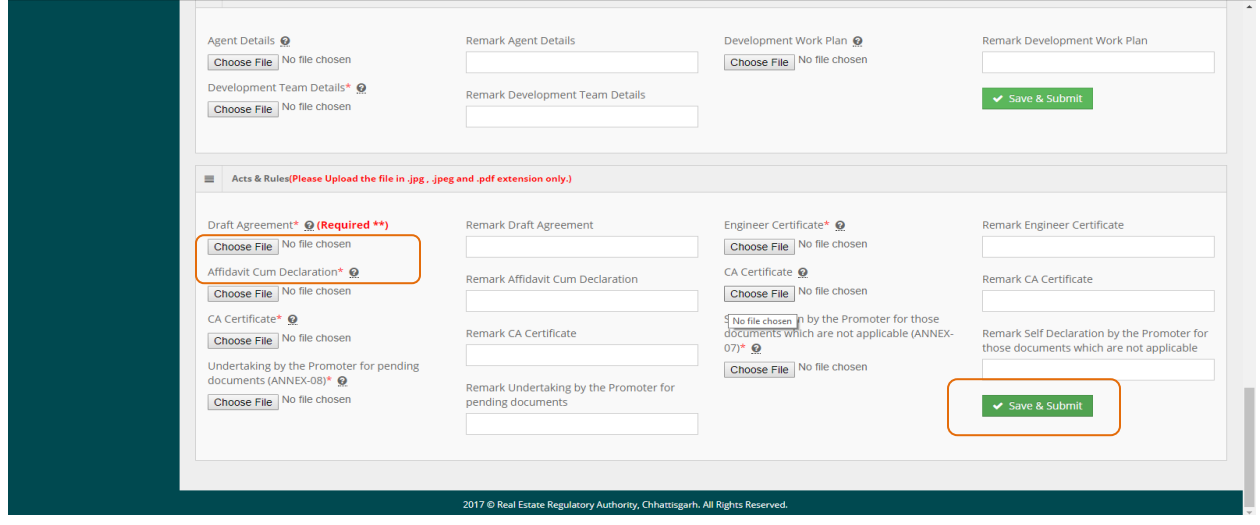

**Click on "Save and Submit" button after completing the process of document uploading for respective section. After successful updation, particular section would be invisible to users. on every successful upload a confirmation message appear.**

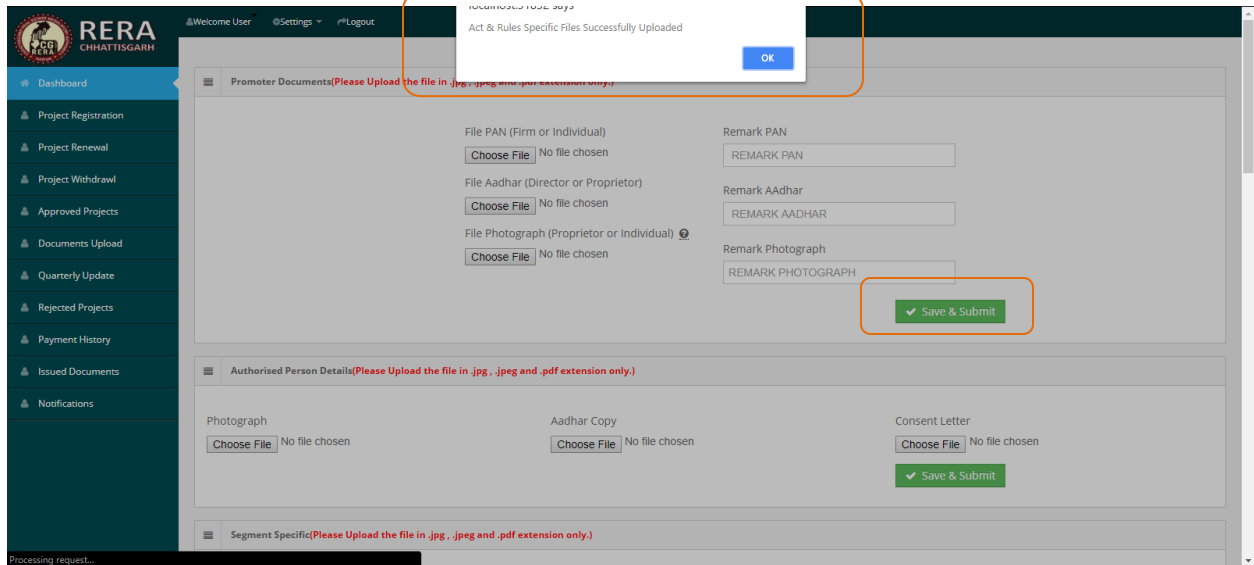

**Once Documents uploaded successfully then no section would be visible to user for further document uploading. An alert message would popup on screen to confirm any further need of document uploading**

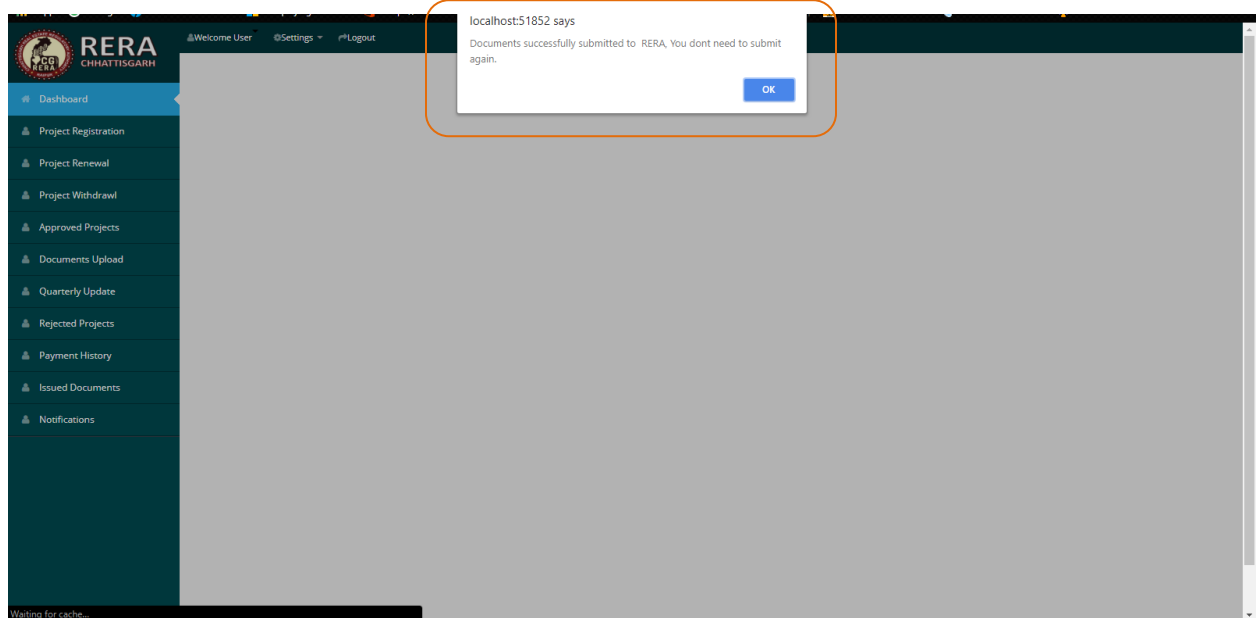